## SWIM – Access to Care Create and Remove Filters

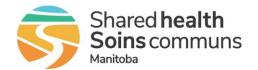

## **Quick Reference Guide**

Use filters to create a temporary, focused view of the wait list

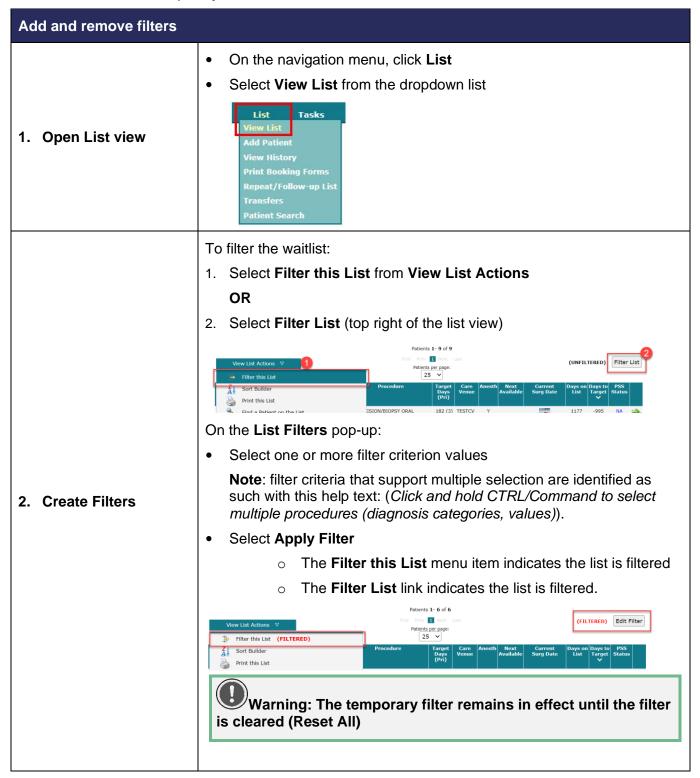

## SWIM – Access to Care Create and Remove Filters

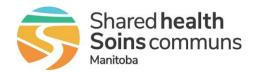

## Quick Reference Guide

| Add and remove filters |                                                                                                    |
|------------------------|----------------------------------------------------------------------------------------------------|
| 3. Remove Filter       | <ul> <li>Click Edit Filter</li> <li>Select Reset beside the filter criterion</li> <li>Select Show All from the filter criterion's dropdown list</li> <li>To remove all filters</li> <li>Click Edit Filter</li> <li>Click Reset All at the bottom of the pop-up window</li> <li>Warning! The temporary filter remains in effect until you choose Rest All in the List Filters dialogue box or log out.</li> <li>Warning: The temporary filter remains in effect until the filter is cleared (Reset All)</li> </ul> |